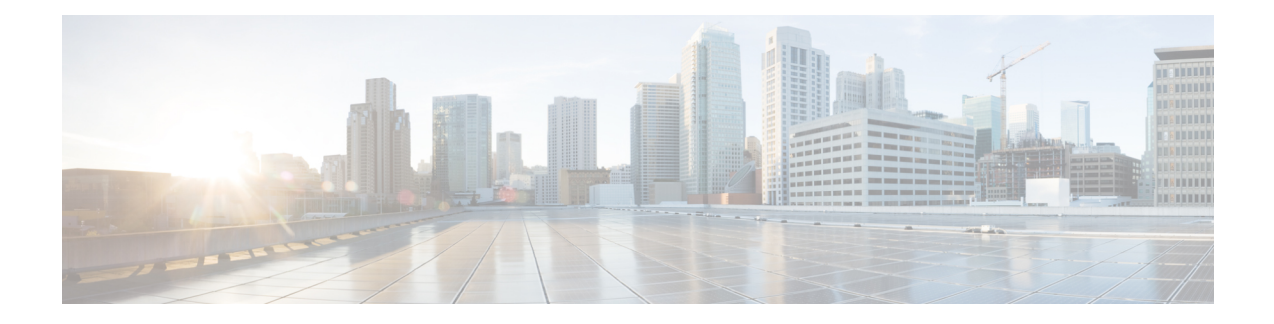

# **End User CAPF Profiles**

This chapter provides information about using Unified Communications Manager Bulk Administration Tool to add CAPF Profiles to the existing end users in the Unified Communications Manager database.

- Insert End User CAPF [Profile,](#page-0-0) on page 1
- Delete End User CAPF [Profile,](#page-1-0) on page 2
- Export End User CAPF [Profile,](#page-2-0) on page 3
- BAT Spreadsheet End User CAPF Profile Field [Descriptions,](#page-3-0) on page 4

## <span id="page-0-0"></span>**Insert End User CAPF Profile**

You can use a CSV data file to insert CAPF profiles for existing end user records in the Unified Communications Manager database.

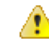

**Attention** If any information for a record fails during insertion, BAT does not insert that CAPF profile record.

#### **Before you begin**

You must have a data file in comma-separated value (CSV) format that contains the unique details for the end user CAPF profiles.

You can create the CSV data file by using one of these methods:

- BAT spreadsheet that is converted to CSV format
- Export utility that produces an export file of End User CAPF Profile data

### **Procedure**

- **Step 1** Choose **Bulk Administration** > **Users** > **End User CAPF Profile** > **Insert End User CAPF Profile**. The **Insert End User CAPF Profile Configuration** window displays.
- **Step 2** From the **File Name** drop-down list box, choose the CSV data file that you created for this specific bulk transaction.

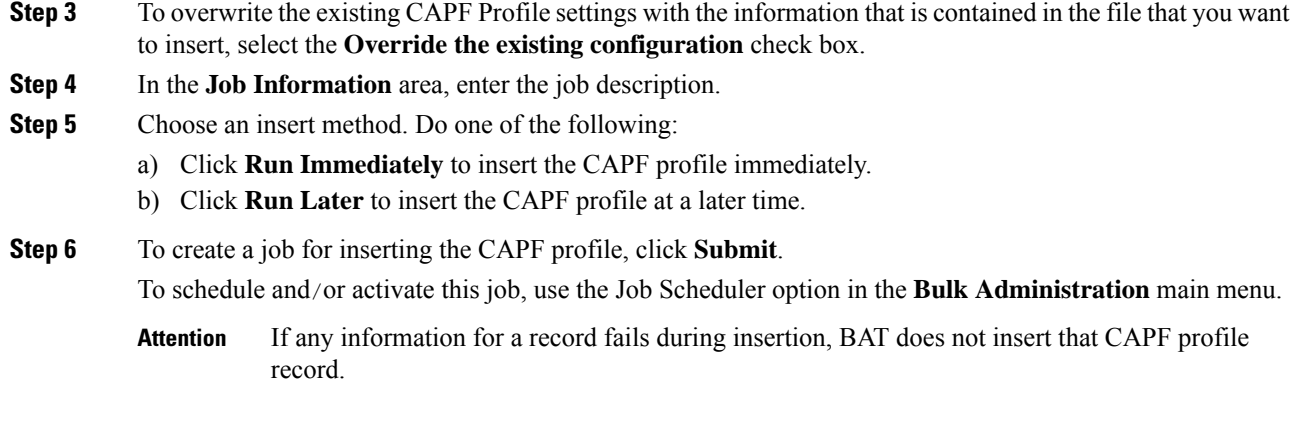

#### **Related Topics**

BAT Log [Files](cucm_b_bulk-administration-guide-14SU1_chapter79.pdf#nameddest=unique_104) Manage [Scheduled](cucm_b_bulk-administration-guide-14SU1_chapter78.pdf#nameddest=unique_103) Jobs

# <span id="page-1-0"></span>**Delete End User CAPF Profile**

You can delete end user CAPF profiles from the Unified Communications Manager database using a custom file.

#### **Before you begin**

Before you can delete an end user CAPF profile from Cisco Unified Communications Manager Administration, you must perform the following tasks:

- Create a text file that lists each end user CAPF profile that you want to delete on a separate line.
- Upload the custom file with the first node of the Unified Communications Manager server.

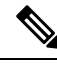

Do not use the insert or export transaction files that are created with bat.xlt for the delete transaction. Instead, create a custom file with details of the end user CAPF profile records that need to be deleted. Use only this file for the delete transaction. The custom delete file does not require a header and you can enter values for the you can enter values for the Instance ID or End User ID. **Note**

#### **Procedure**

**Step 1** Choose **Bulk Administration** > **Users** > **End User CAPF Profile** > **Delete End User CAPF Profile**. The **Delete End User CAPF Profile Configuration** window displays. **Step 2** From the **Delete End User CAPF Profile where End User ID/ Instance ID in custom file** drop-down list box, choose the file that you uploaded for deleting end user CAPF profile. **Step 3** Click **Find**.

The Job Information section displays along with the selected end user CAPF profile.

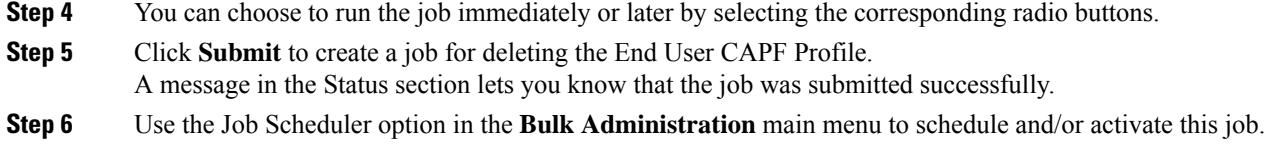

### **Related Topics**

Upload and [Download](cucm_b_bulk-administration-guide-14SU1_chapter3.pdf#nameddest=unique_56) Files

# <span id="page-2-0"></span>**Export End User CAPF Profile**

You can export end user CAPF profiles by using BAT.

### **Procedure**

<span id="page-2-2"></span><span id="page-2-1"></span>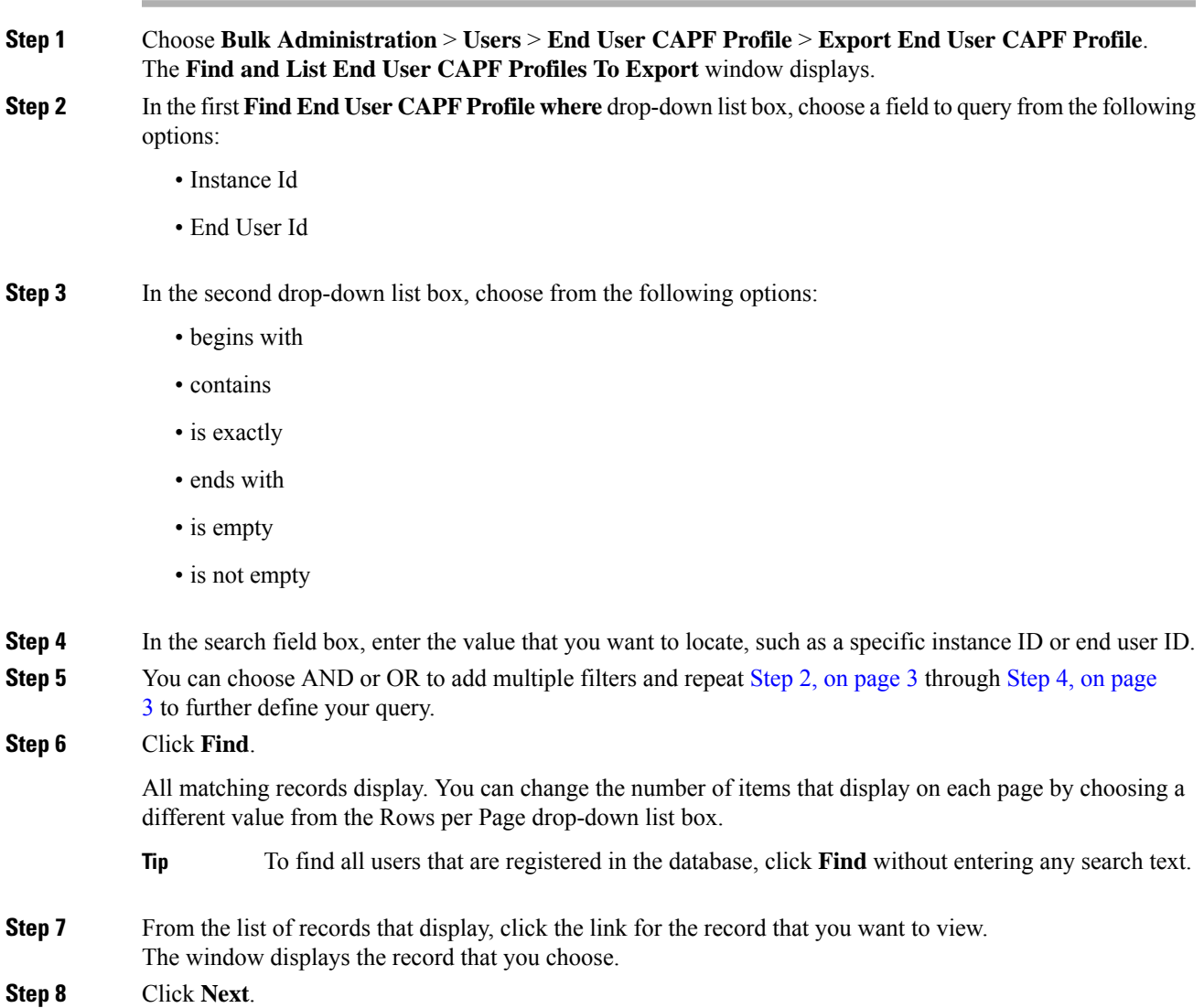

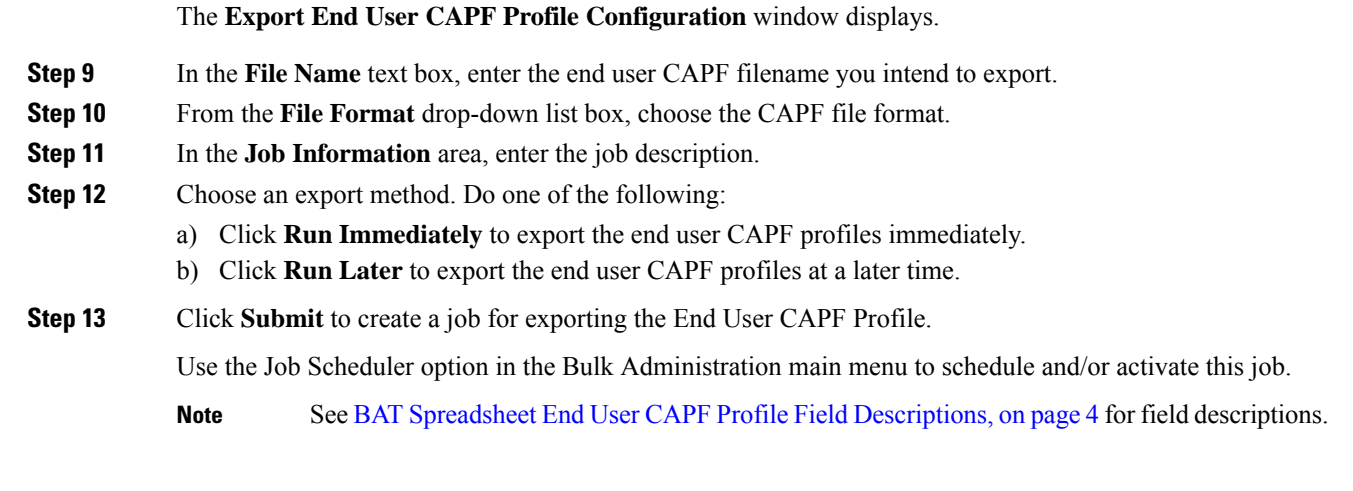

**Related Topics**

BAT Log [Files](cucm_b_bulk-administration-guide-14SU1_chapter79.pdf#nameddest=unique_104) Manage [Scheduled](cucm_b_bulk-administration-guide-14SU1_chapter78.pdf#nameddest=unique_103) Jobs

## <span id="page-3-0"></span>**BAT Spreadsheet End User CAPF Profile Field Descriptions**

The following table describes the fields that display when you are inserting, deleting, or exporting an end user CAPF profile.

In the BAT user interface, field names that have an asterisk require an entry. Treat fields that do not have an asterisk as optional.

| <b>Field</b>                 | <b>Description</b>                                                                                                    |
|------------------------------|----------------------------------------------------------------------------------------------------|
| End User ID                  | Enter the end user User ID.                                                                                                    |
| Instance ID                  | Enter 1-128 alphanumeric characters (a through z, A, through Z, and<br>0 through 9). The Instance ID identifies the user for the certificate<br>operation.                                                                                                    |
| Certificate Operation        | Enter one of the following options:                                                                                                    |
|                              | • No Pending Operation—Displays when no certificate operation<br>is occurring. This is the default setting for certificate operation.<br>• Install/Upgrade—Installs a new or upgrades an existing locally<br>significant certificate for the application.                                                                               |
| <b>Authentication Mode</b>   | The authentication mode for the Install/Upgrade certificate operation<br>specifies "By Authentication String," which means that CAPF installs,<br>upgrades, or troubleshoots a locally significant certificate only when<br>the user/administrator enters the CAPF authentication string in the<br><b>JTAPI/TSP Preferences window.</b> |
| <b>Authentication String</b> | Enter a numeric string that contains between 4 and 10 digits.                                                                                                    |

**Table 1: Field Descriptions for an End User CAPF Profile in BAT**

 $\mathbf l$ 

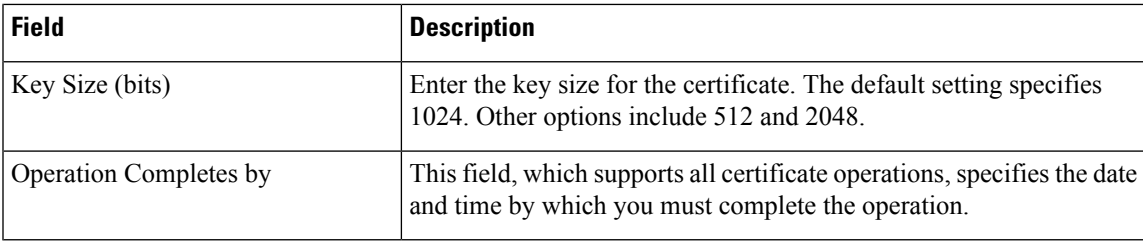

I

٦